# 4 Connect the power cable and press the power button

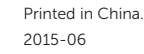

Tilslut strømkablet og tryk på tænd/sluk-knappen Kytke virtajohto ja paina virtapainiketta Slik kobler du til strømkabelen og trykker på strømknappen Anslut strömkabeln och tryck på strömbrytaren

 $\begin{picture}(20,20) \put(0,0){\dashbox{0.5}(5,0){ }} \thicklines \put(0,0){\dashbox{0.5}(5,0){ }} \thicklines \put(0,0){\dashbox{0.5}(5,0){ }} \thicklines \put(0,0){\dashbox{0.5}(5,0){ }} \thicklines \put(0,0){\dashbox{0.5}(5,0){ }} \thicklines \put(0,0){\dashbox{0.5}(5,0){ }} \thicklines \put(0,0){\dashbox{0.5}(5,0){ }} \thicklines \put(0,0){\dashbox{0.5}(5,0){ }} \thicklines \put(0,0){\dashbox{0.5}(5,$ 

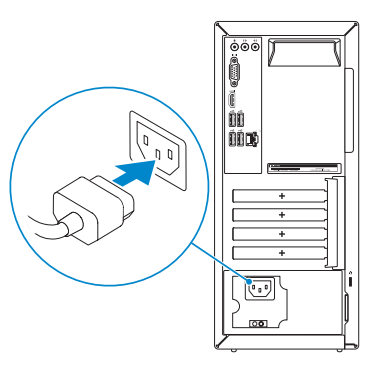

Connect the keyboard and mouse

Tilslut tastatur og mus Liitä näppäimistö ja hiiri

1<br>2<br>2

 $\left(\bigcirc$ 

Slik kobler du til tastaturet og musa Anslut tangentbordet och musen

Tilslut netværkskablet — valgfrit Liitä verkkokaapeli — valinnainen

### **NOTE:** If you ordered your computer with a discrete graphics card, connect the display to the discrete graphics card.

Slik kobler du til nettverkskabelen — tilleggsutstyr

Anslut nätverkskabeln — valfritt

# 3 Connect the display

Tilslut skærmen Liitä näyttö Slik kobler du til skjermen Anslut bildskärmen

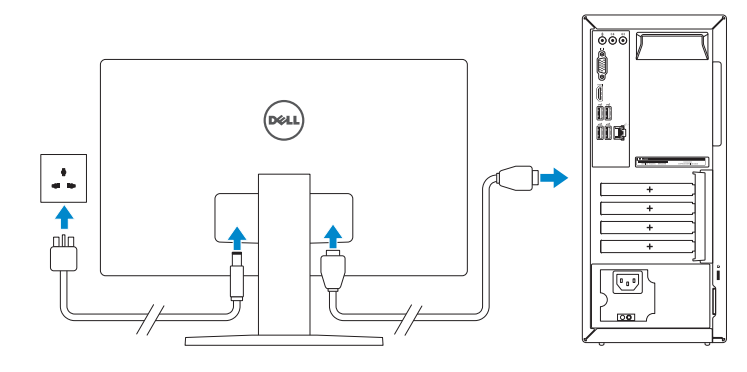

See the documentation that shipped with the keyboard and mouse.

- BEMÆRK: Hvis du bestilte din computer med et diskret grafikkort, tilslut skærmen til det diskrete grafikkort.
- HUOMAUTUS: Jos tilasit tietokoneen erillisellä näytönohjainkortilla, liitä näyttö erilliseen näytönohjainkorttiin.
- **MERK:** Hvis du bestilte et diskret grafikkort sammen med datamaskinen, må du koble skjermen til det diskrete grafikkortet.
- ANMÄRKNING: Om du beställde datorn med ett separat grafikkort ansluter du bildskärmen till det separata grafikkortet.

Se dokumentationen der fulgte med tastaturet og musen. Viittaa näppäimistön ja hiiren mukana tulleisiin asiakirjoihin. Se dokumentasjonen som fulgte med tastaturet og musa. Läs i dokumentationen som medföljde tangentbordet och musen.

2 Connect the network cable-optional

#### Connect to your network Let's get connected Opret forbindelse til netværket **Little Special Andrew School**<br>Fitterstoon<br>Connection<br>Tarrings Muodosta verkkoyhteys Koble deg til nettverket ditt  $\mathcal{L}$  counts:  $\mathcal{A}$  where  $\mathcal{A}$ Anslut till ditt nätverk  $\sim 100$

### **NOTE:** If you are connecting to a secured wireless network, enter the password for the wireless network access when prompted.

- BEMÆRK: Hvis du opretter forbindelse til et sikret trådløst netværk, skal du indtaste adgangskoden for den trådløse netværketsadgang, når du bliver bedt om det.
- HUOMAUTUS: Jos muodostat yhteyttä suojattuun langattomaan verkkoon, anna langattoman verkon salasana kun sitä pyydetään.
- MERK: Hvis du kobler deg til en sikkert trådløst nettverk,skal du angi passordet til det trådløse nettverket når du blir bedt om.
- ANMÄRKNING: Ange lösenordet för åtkomst till det trådlösa nätverket när du blir ombedd om du ansluter till ett skyddat trådlöst nätverk.

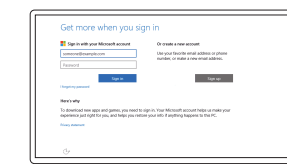

# Quick Start Guide

Hurtig startguide **Hurtigstart** 

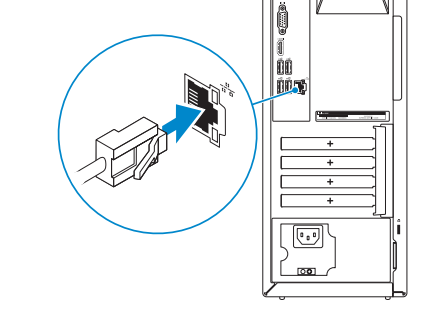

# Inspiron 3650

# 5 Finish operating system setup

Afslut konfiguration af operativsystem Suorita käyttöjärjestelmän asennus loppuun Fullfør oppsett av operativsystemet Slutför inställningen av operativsystemet

### Windows

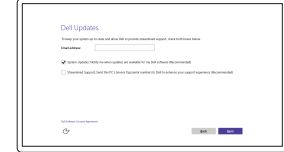

Enable Dell updates

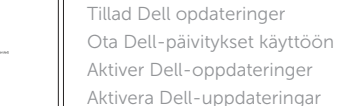

#### Sign in to your Microsoft account or create a local account

Log på din Microsoft-konto eller opret en lokal konto

Kirjaudu Microsoft-tilillesi tai luo paikallinen tili

Logg inn på Microsoft-kontoen din eller opprett en lokal konto

Logga in till ditt Microsoft-konto eller skapa ett lokalt konto

## Ubuntu

### Follow the instructions on the screen to finish setup.

Følg instruktionerne på skærmen for at afslutte opsætning. Suorita asennus loppuun noudattamalla näytön ohjeita. Følg instruksene i skjermen for å gjøre ferdig oppsettet. Slutför inställningen genom att följa anvisningarna på skärmen.

#### Product support and manuals Produktsupport og manualer Tuotetuki ja käyttöoppaat Produktstøtte og håndbøker Produktsupport och handböcker

Dell.com/support Dell.com/support/manuals Dell.com/support/windows Dell.com/support/linux

Contact Dell Kontakt Dell | Dellin yhteystiedot Kontakt Dell | Kontakta Dell

Dell.com/contactdell

Regulatory and safety Lovgivningsmæssigt og sikkerhed Säädöstenmukaisuus ja turvallisuus Lovpålagte forhold og sikkerhet Reglering och säkerhet

Dell.com/regulatory\_compliance

Regulatory model Regulatorisk model | Säädösten mukainen malli Regulerende modell | Regleringsmodell

D19M

Regulatory type

Regulatorisk type | Säädösten mukainen tyyppi

Regulerende type | Regleringstyp

D19M002

#### Computer model

Computermodel | Tietokoneen malli Datamaskinmodell | Datormodell

Inspiron 3650

© 2015 Dell Inc. © 2015 Microsoft Corporation. © 2015 Canonical Ltd.

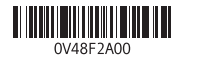

#### 1. Strømknapp

16. Strømlampe 17. Hengelås-ringer 18. Spor for sikkerhetskabel

10. USB 2.0-porter (4) 11. Nettverksport 12. Servicemerke 13. Utvidelsesspor 14. Strømport 15. Strømforsyningens diagnostiseringsknapp

- 10. USB 2.0 ports (4)
- 11. Network port
- 12. Service Tag label
- 13. Expansion-card slots
- 14. Power port 15. Power-supply diagnostic button
- 
- 16. Power-supply light 17. Padlock rings
- 18. Security-cable slot
- 10. USB 2.0-porte (4)
- 11. Netværksport
- 12. Servicemærke
- 13. Stik til udvidelseskort
- 14. Strømport
- 15. Diagnosticeringsknap for strømforsyning
- 16. Strømforsyningsindikator
- 17. Hængelåsringe
- 18. Sikkerhedskabelslot
- 10. USB 2.0 -portit (4)
- 11. Verkkoportti
- 12. Huoltomerkkitarra
- 13. Laajennuskorttipaikat
- 14. Virtakytkentä
- 15. Virtalähteen diagnoosipainike
- 16. Virtalähteen merkkivalo
- 17. Riippulukkorenkaat
- 18. Suojakaapelin paikka
- 2. Aktivitetslampe for harddisk
- 3. Mediekortleser
- 4. Hodetelefonport
- 5. USB 3.0-porter (2)
- 6. Optisk stasion (tilleggsutstyr)
- 7. Lydporter (3)
- 8. VGA-port
- 9. HDMI-port
- 1. Strömbrytare
- 2. Lampa för hårddiskaktivitet
- 3. Mediakortläsare
- 4. Hörlursport
- 5. USB 3.0-portar (2)
- 6. Optisk enhet (tillval)
- 7. Ljudportar (3)
- 8. VGA-port
- 9. HDMI-port
- 10. USB 2.0-portar (4)
- 11. Nätverksport
- 12. Etikett med servicenummer
- 13. Kortplatser för expansionskort
- 14. Strömanslutning
- strömförsörjning
- 16. Strömförsörjningslampa
- 17. Ringar för hänglås
- 
- 
- 15. Diagnostikknapp för
- 
- 
- 1. Power button
- 2. Hard-drive activity light
- 3. Media-card reader
- 4. Headset port
- 5. USB 3.0 ports (2)
- 6. Optical drive (optional)
- 7. Audio ports (3)
- 8. VGA port
- 9. HDMI port
- 1. Tænd/sluk-knap
- 2. Indikator for harddiskaktivitet
- 3. Mediekortlæser
- 4. Headset-port
- 5. USB 3.0-porte (2)
- 6. Optisk drev (valgfrit tilbehør)
- 7. Lydporte (3)
- 8. VGA-port
- 9. HDMI-port
- 1. Virtapainike
- 2. Kiintolevyn toimintavalo
- 3. Muistikortinlukija
- 4. Kuulokeliitäntä
- 5. USB 3.0 -portit (2)
- 6. Optinen asema (lisävaruste)
- 7. Ääniliitännät (3)
- 8. VGA-portti
- 9. HDMI-portti

### 18. Plats för kabellås

### In Windows search, type Recovery, click Create a recovery media, and follow the instructions on the screen.

I Windows-søgning, skriv Genoprettelse, klik på Opret et genoprettelsesmedie, og følg instruktionerne på skærmen.

Kirjoita Windows-hakuun **Palautus**, napsauta Luo palautusmedia ja noudata näytön ohjeita. Skriv Gjenoppretting i Windows-søk, klikk på Opprett et gjenopprettingsmedium, og følg instruksjonene på skjermen.

SupportAssist Check and update your computer

Tjek og opdater din computer Tarkista ja päivitä tietokoneesi Kontroller og oppdater datamaskinen Kontrollera och uppdatera din dator

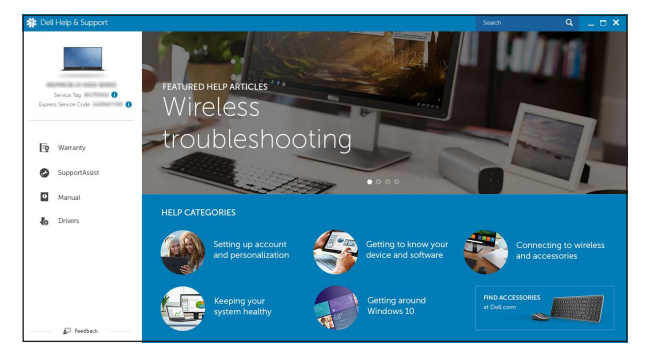

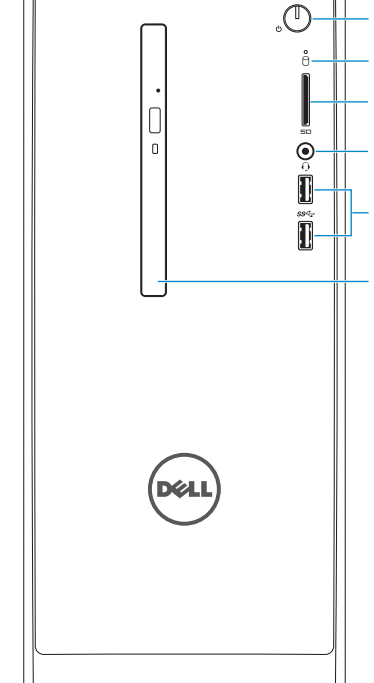

### Register your computer

Registrer computeren | Rekisteröi tietokone Registrer datamaskinen din | Registrera din dator

# Dell Help & Support

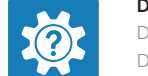

Dells Hjælp og Support | Dellin ohje ja tuki Dell hjelp og støtte | Dell hjälp och support

## Features

Funktioner | Ominaisuudet | Funksjoner | Funktioner

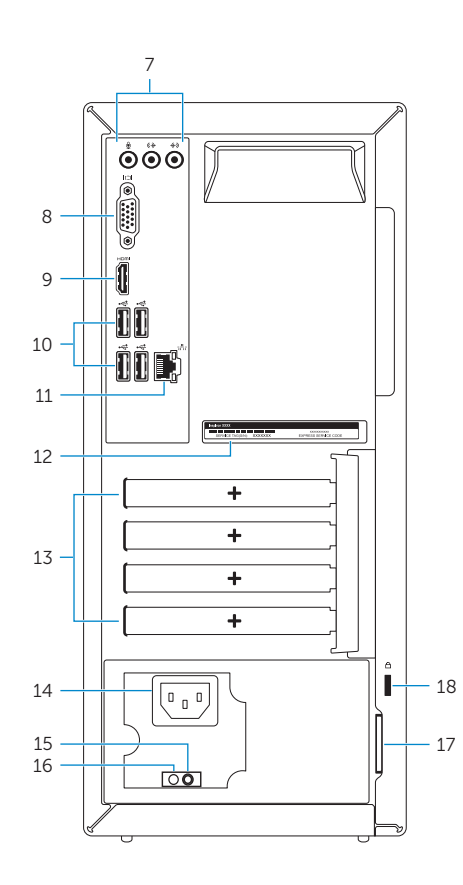

123456

# Locate Dell apps in Windows

Find Dell-apps i Windows | Paikanna Dell-sovellukset Windowsista Finn Dell-apper i Windows | Hitta Dell-appar i Windows

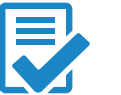

# Create recovery media for Windows

Opret genoprettelsesmedie for Windows Luo Windowsin palautusmedia Opprett gjenopprettingsmedie for Windows Skapa återställningsmedia för Windows

Utgå från Windows Search och skriv in Återställning, klicka på Skapa återställningsmedia och följ anvisningarna på skärmen.